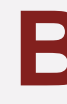

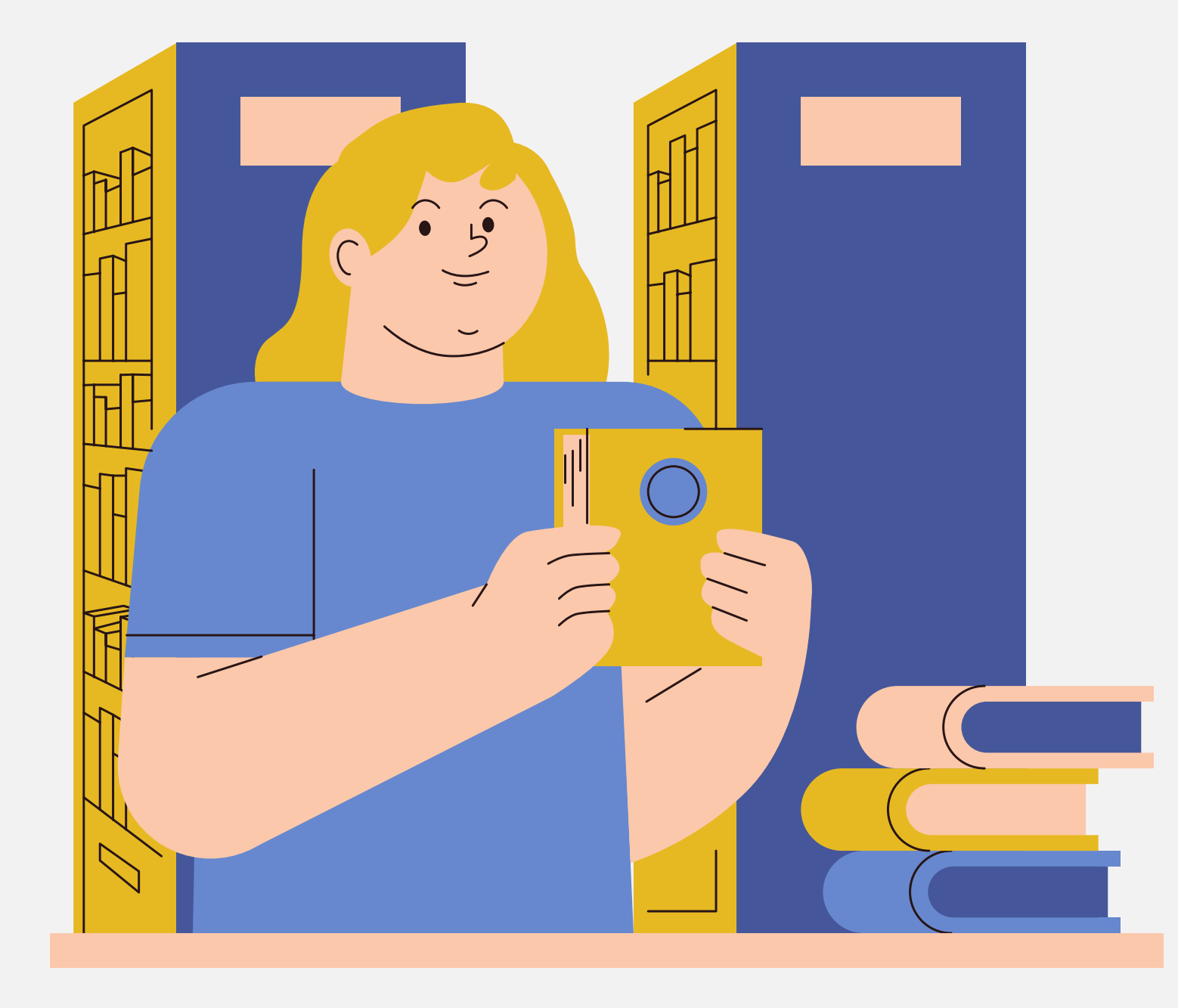

# **TUTORIAL DISSEMINAÇÃO SELETIVA DA INFORMAÇÃO - DSI**

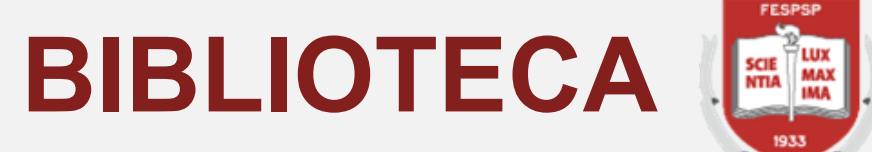

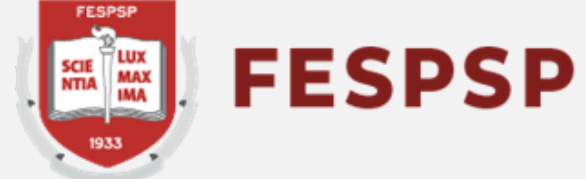

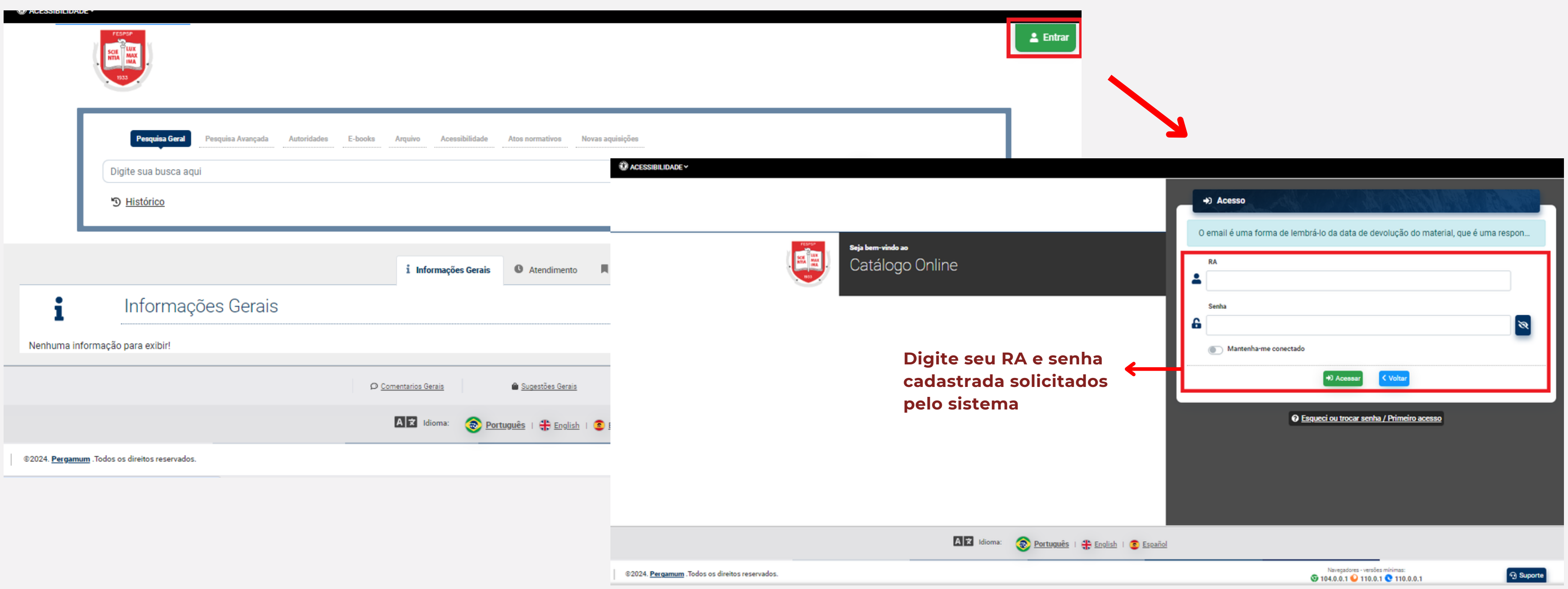

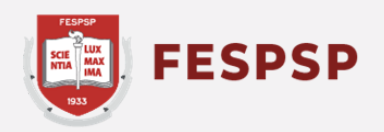

### Acesse o catálogo em **https://fespsp.pergamum.com.br** e faça o login com o seu RA e

a senha cadastrada na biblioteca

### Clique em seu nome no canto superior direito para abrir o Menu do Usuário e acessar  $\circ$  Meu Pergamum

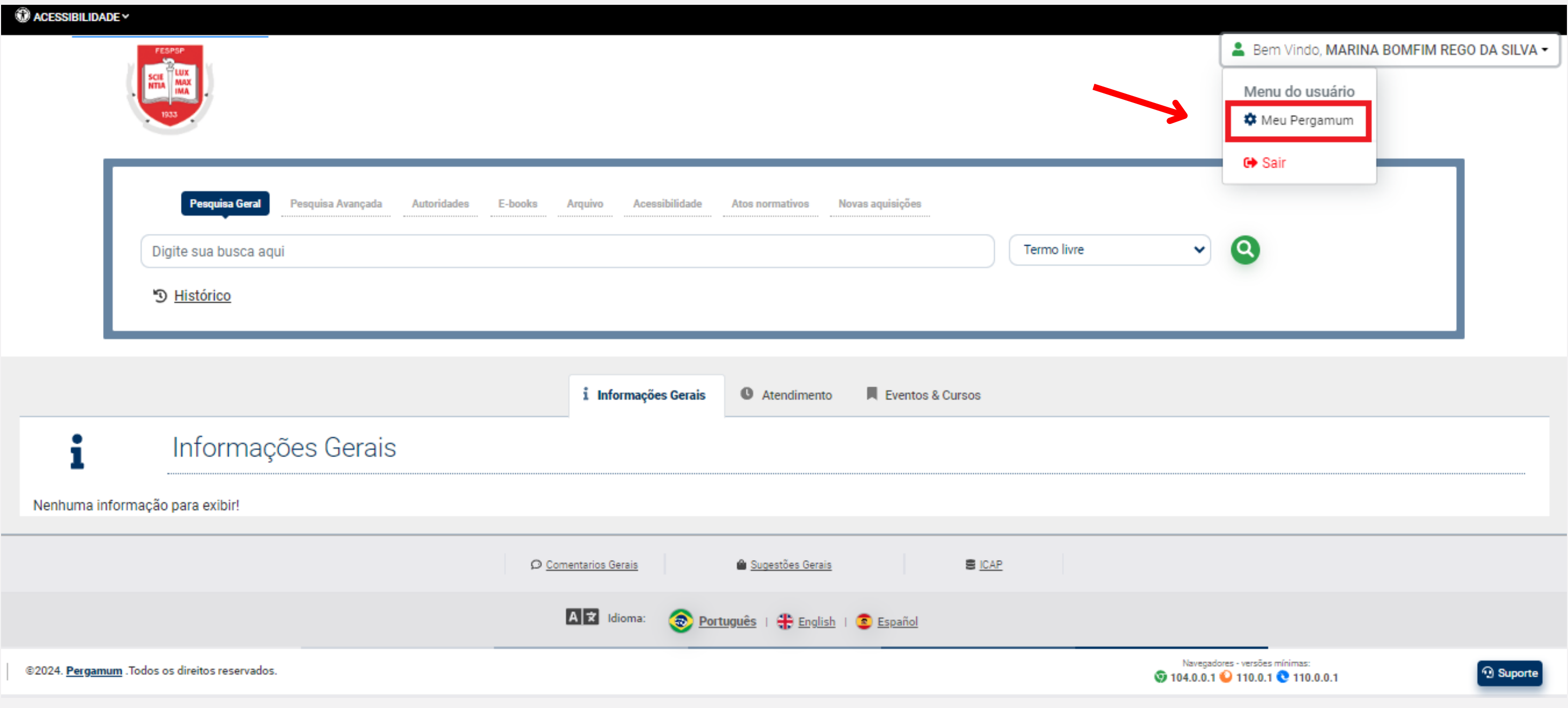

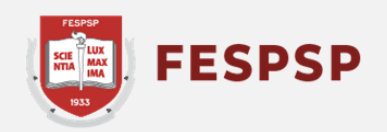

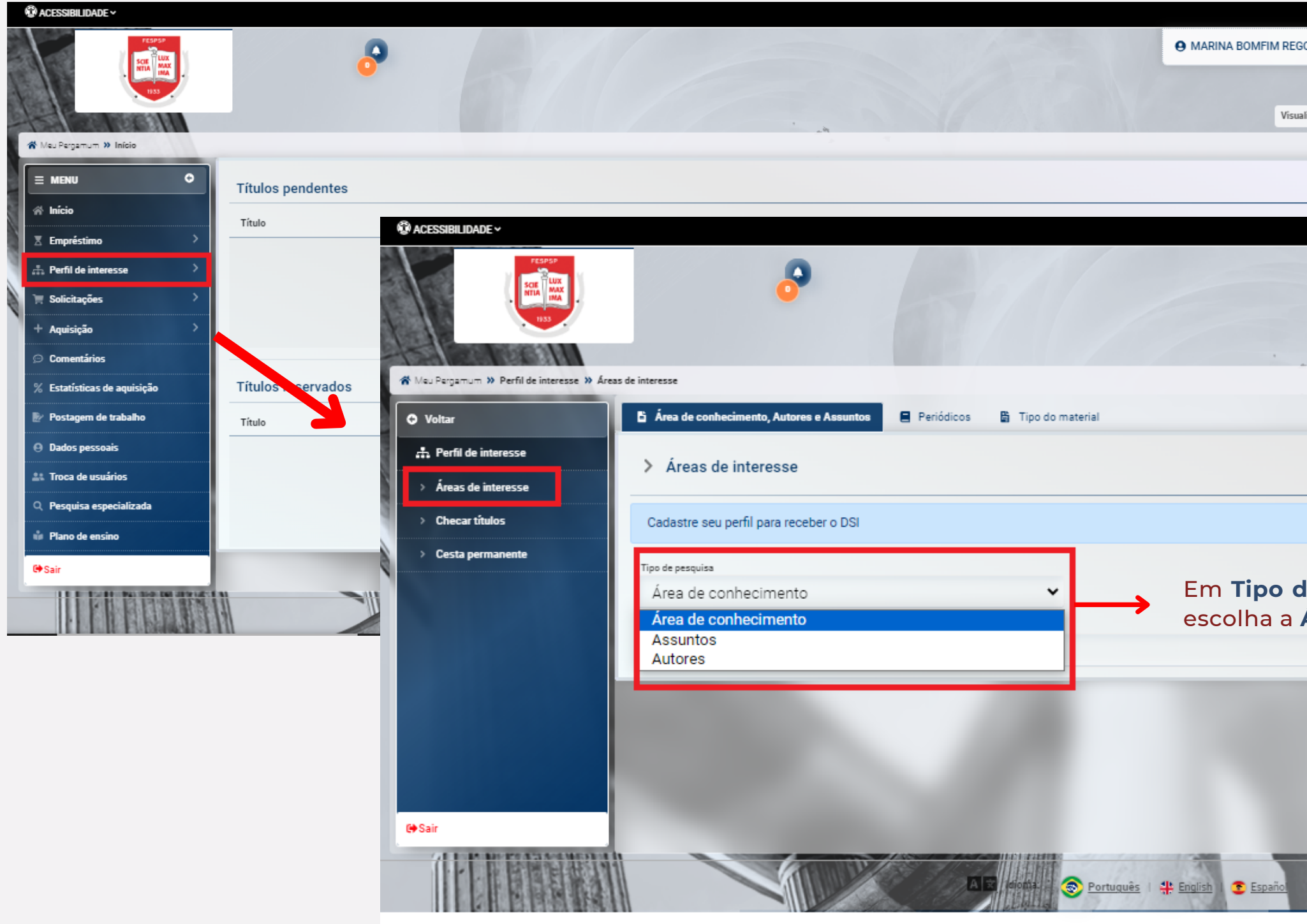

82024. Pergamum . Todos os direitos reservados.

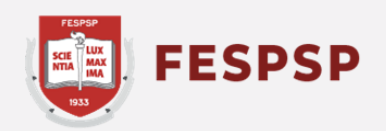

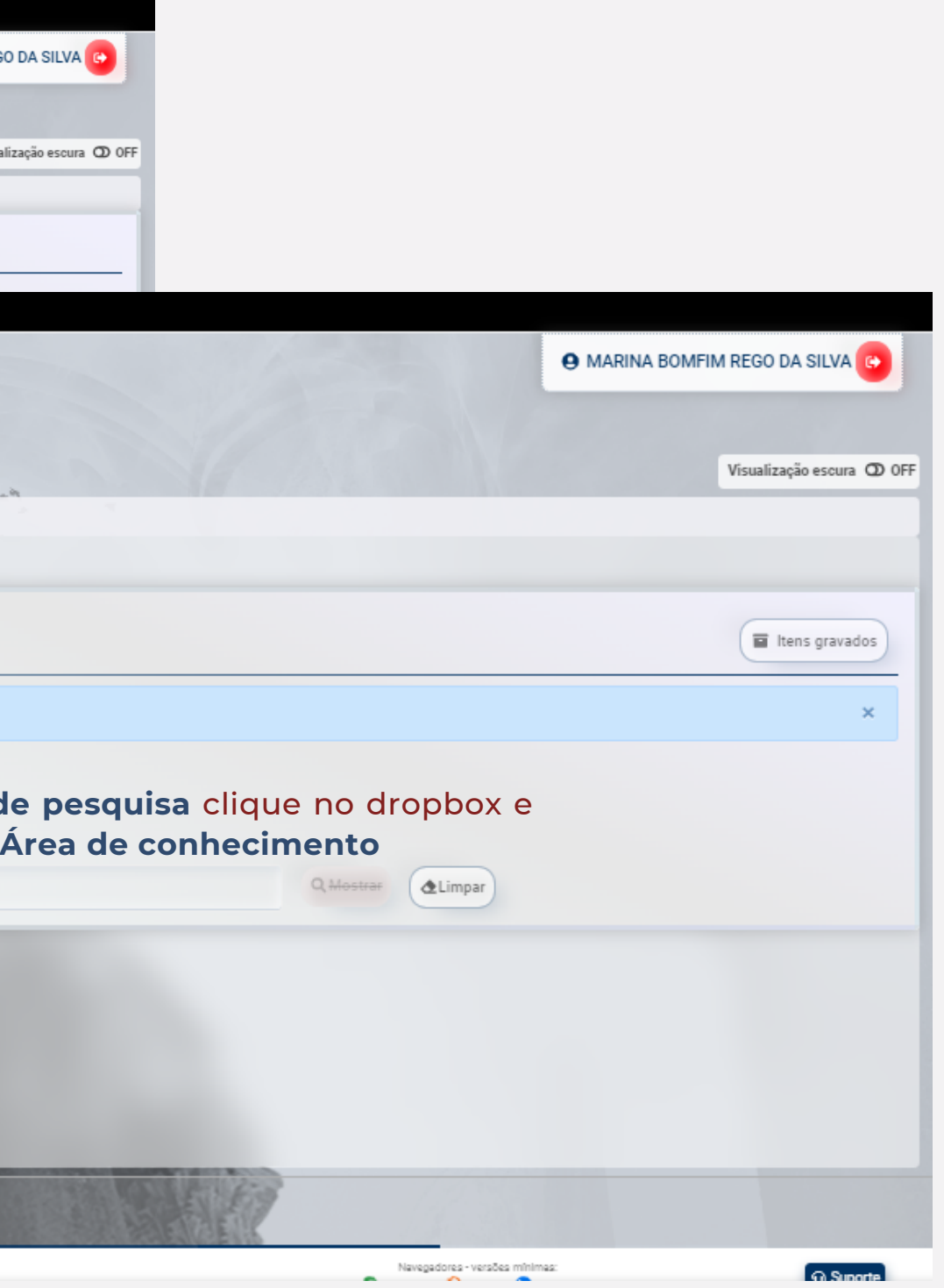

#### Clique em **Perfil de interesse** e depois em **Área de interesse** para acessar a tela de cadastro

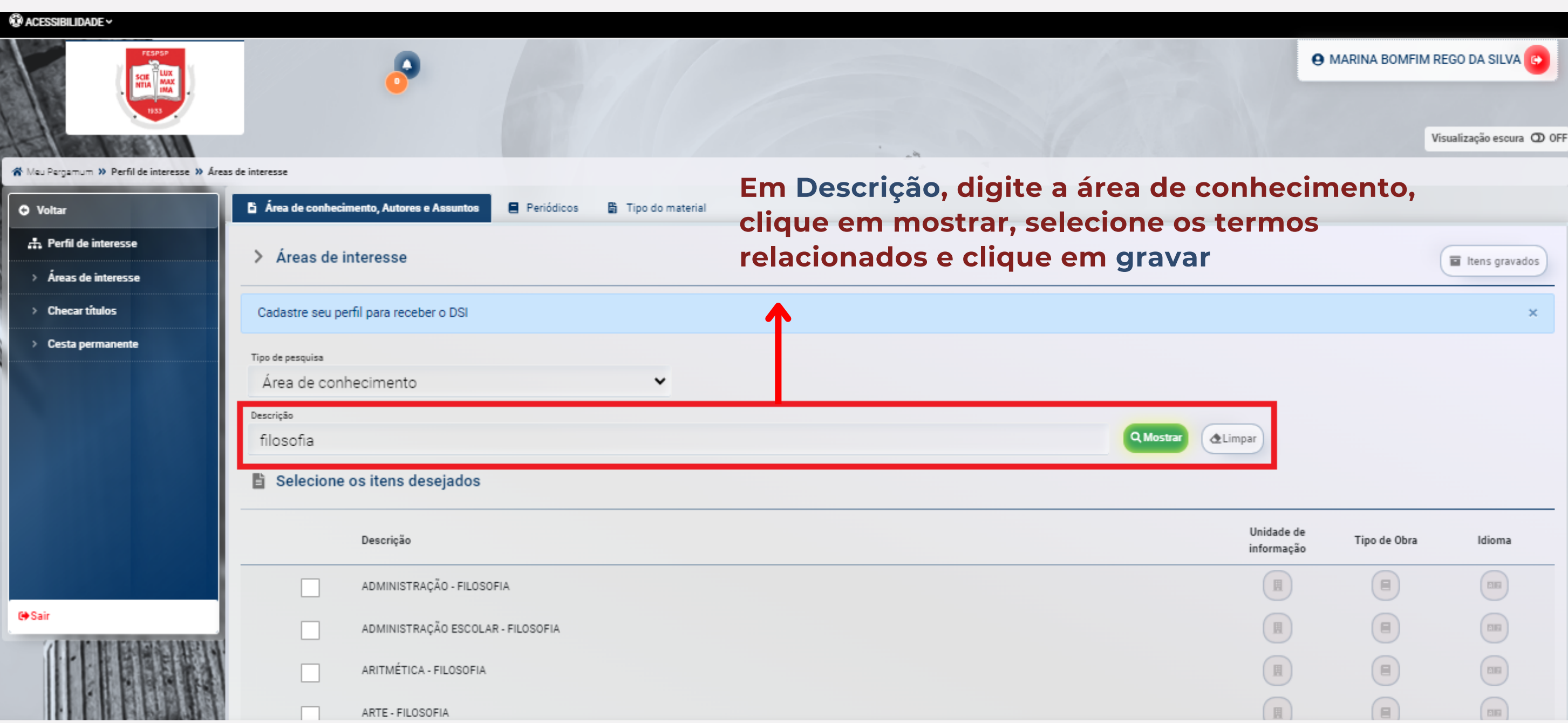

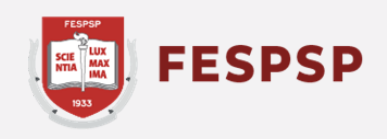

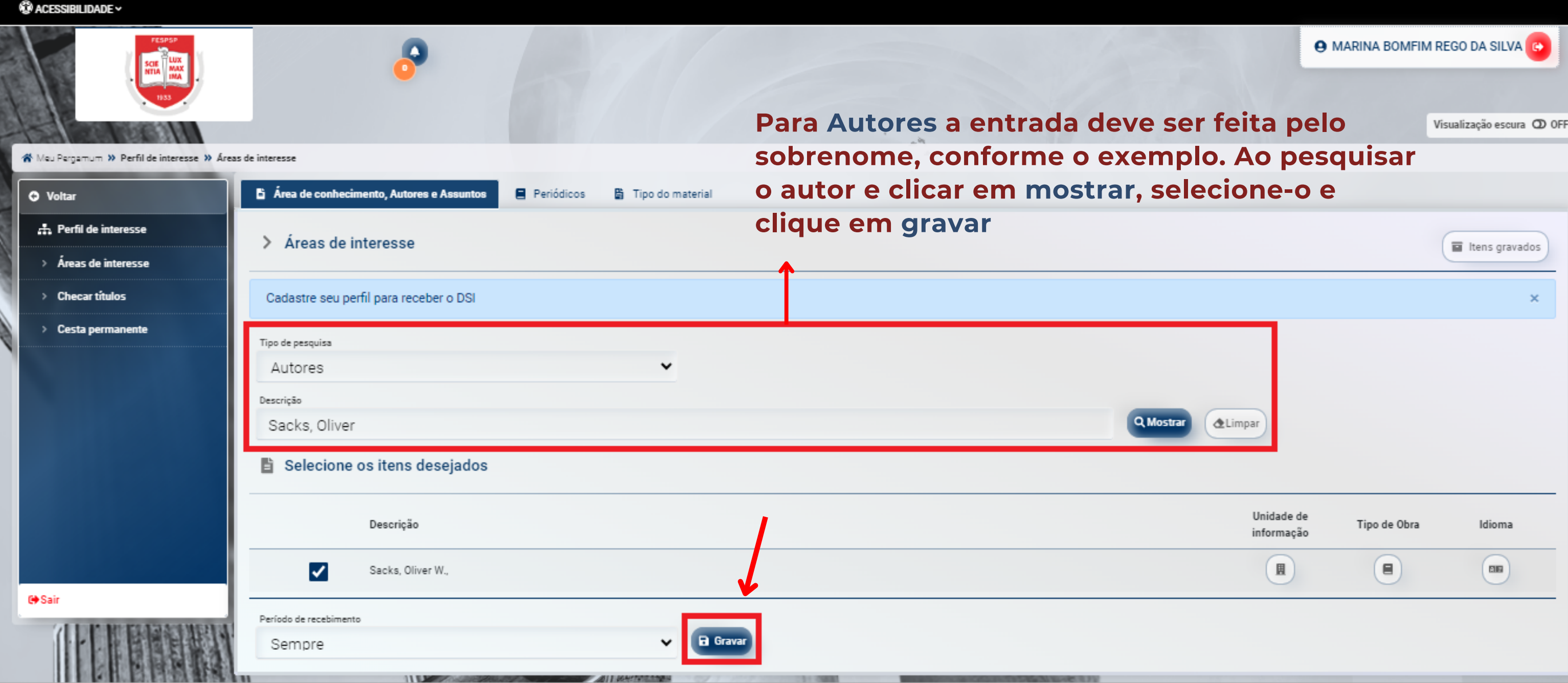

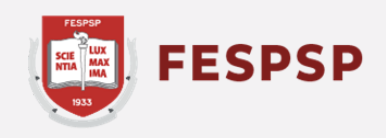

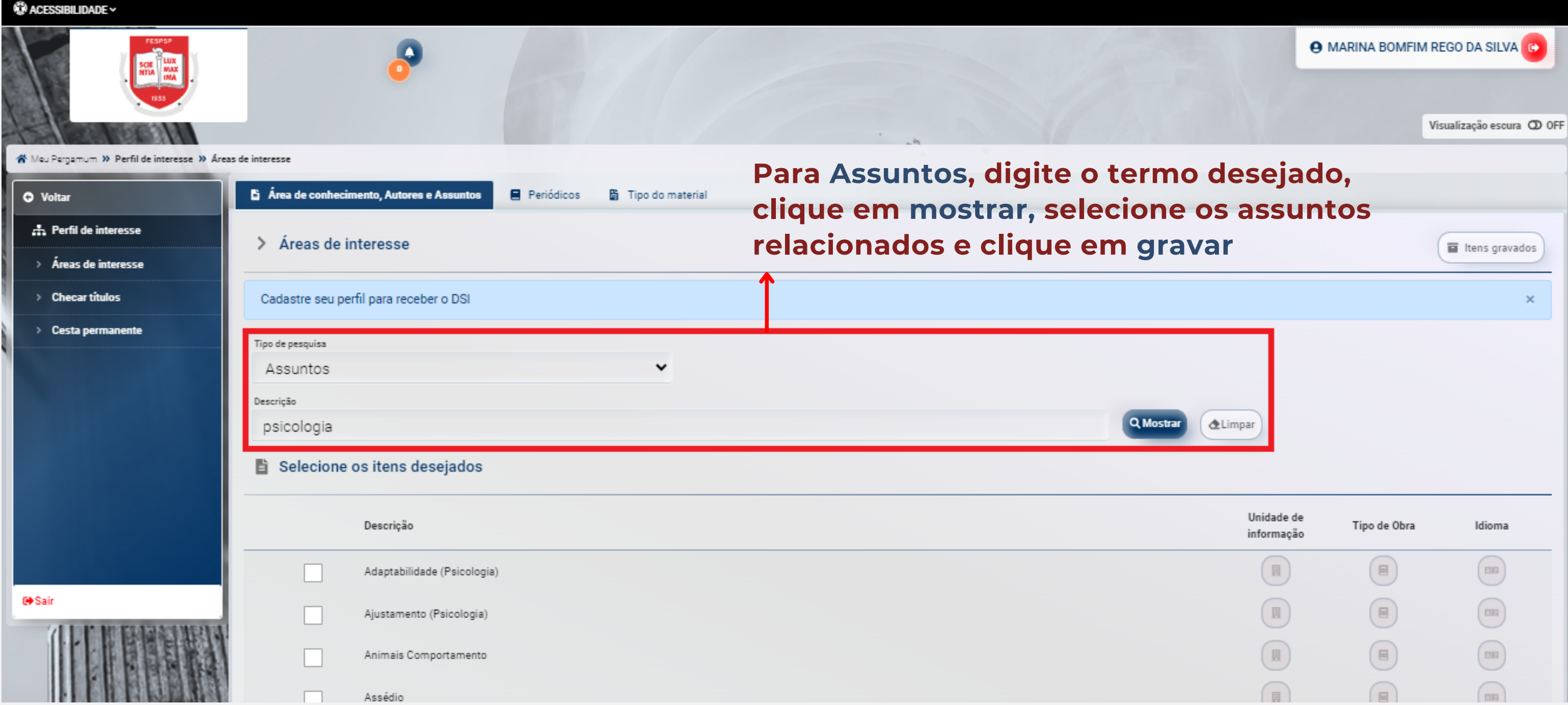

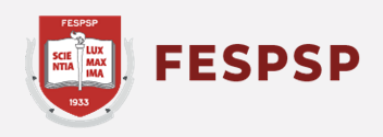

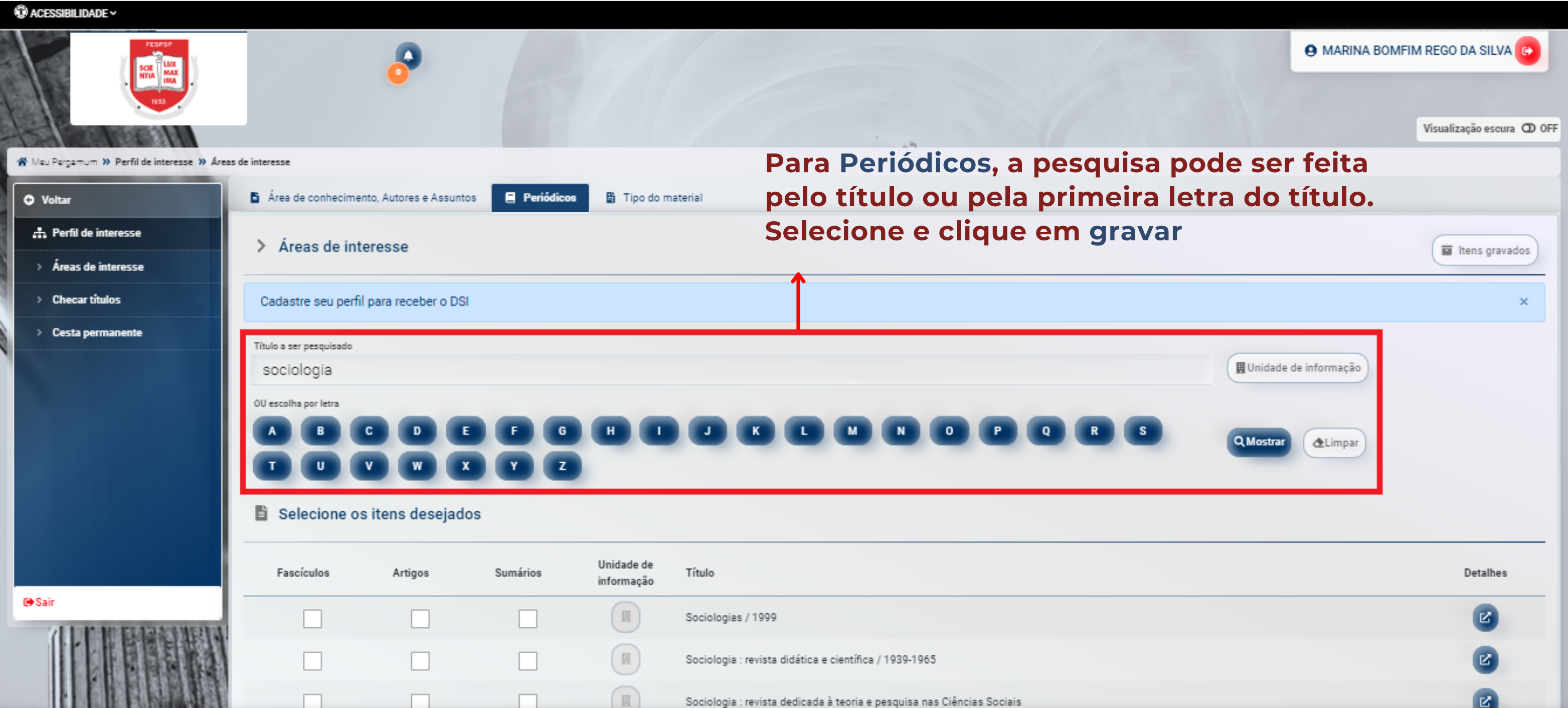

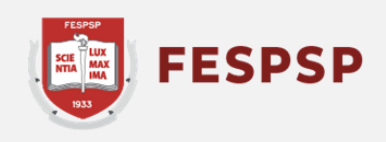

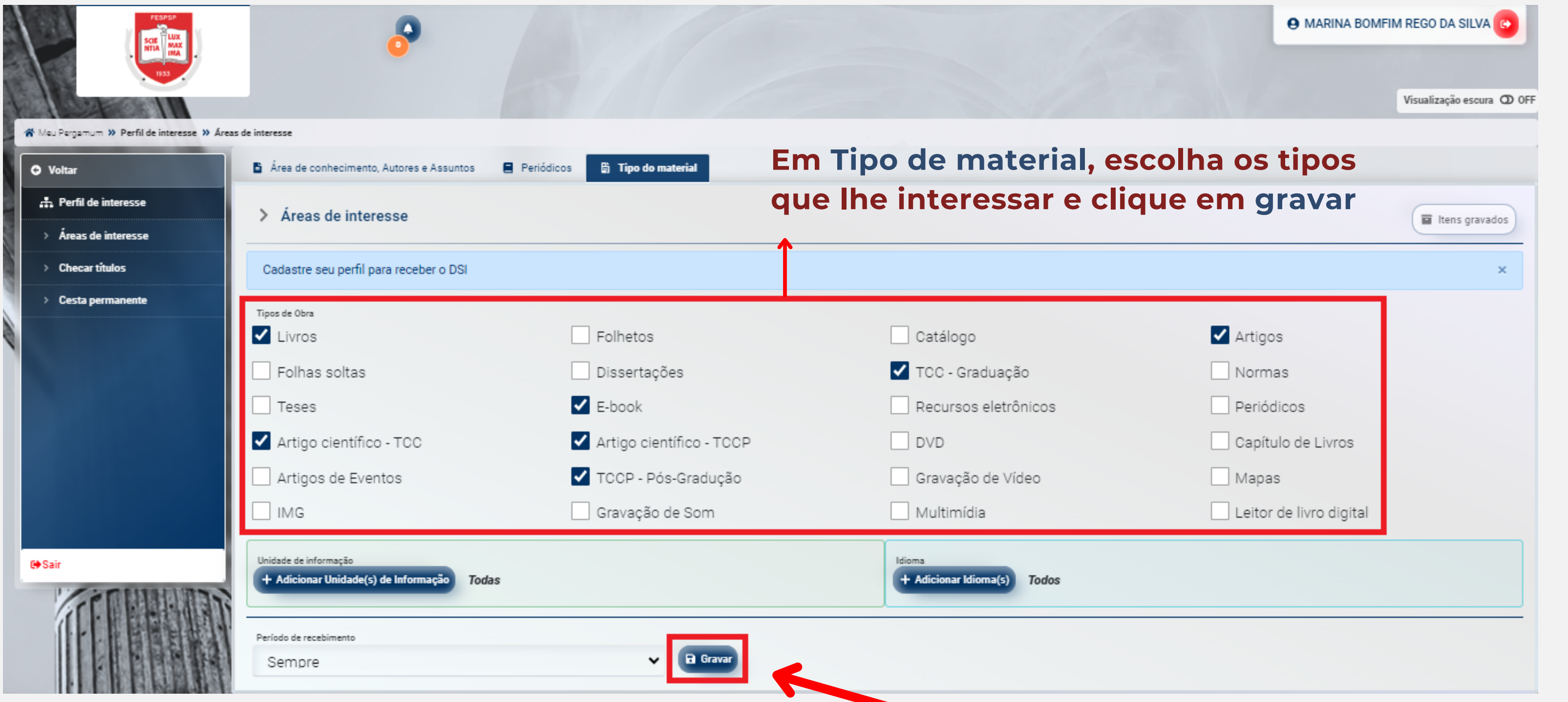

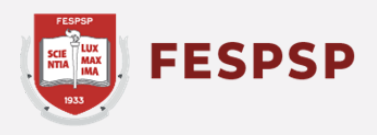

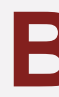

## **Texto e arte:** Marina Bomfim **Revisão do texto:** Ederson Crispim

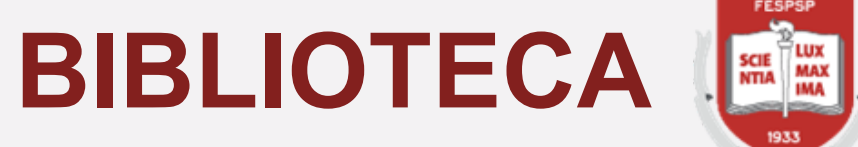

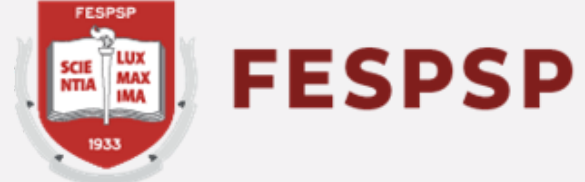

São Paulo, 09 de fevereiro de 2024